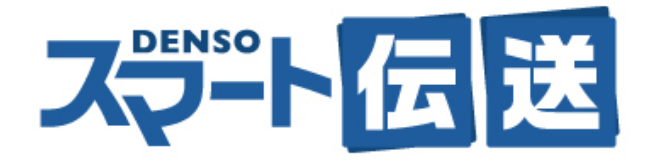

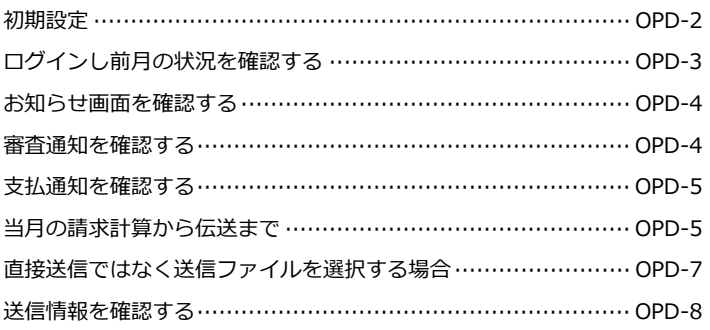

「スマート伝送」ご利用にはあらかじめ国保連へのお手続きと、サービス利用申込みが必要です。

インターネット回線を使った伝送のため、特別な回線などの準備は不要です。

サービス利⽤開始にあたり、初期設定を⾏います。本マニュアルでは、サービス利⽤申込みは完了している ものとして解説します。

#### **【ログインユーザー設定】**

**ログインユーザー設定は、ファーストケアのシステム管理者が設定します。** 

ファーストケア《維持管理》〈ログインユーザー設定〉画⾯で職員ごとの機能権限を指定します。

スマート伝送の利⽤には、[請求処理権限]で国保連請求の〔請求・スマート伝送〕のチェックが必要です。

#### 権限指定で制御できること

・請求…スマート伝送以外の⽅法による請求ファイルの作成まで

・スマート伝送…スマート伝送による請求ファイル伝送処理

※請求計算から請求ファイル提出まで行う場合は〔請求・スマート伝送〕両方にチェックします。 権限の設定は事業所番号ごとに指定しますので、複数サービス連動で運⽤する場合は、指定漏れの無いよう ご注意ください。

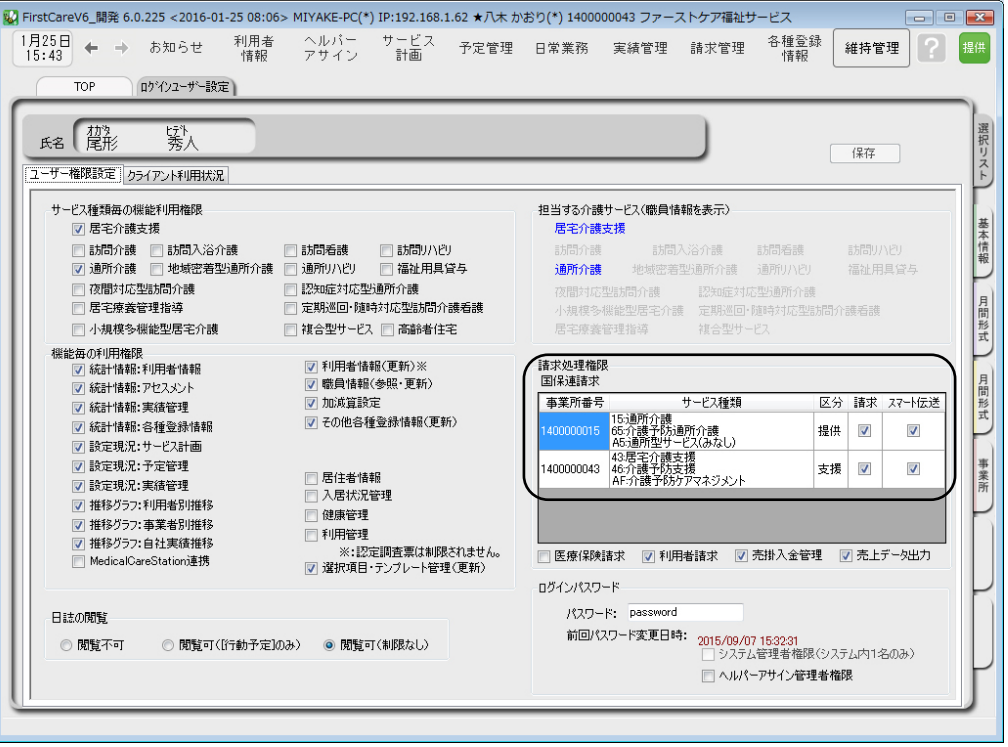

#### Point

 **スマート伝送はファーストケアからダイレクトに送信トレイまで**  事前の国保連へのお手続きと、サービス利用申込み、ログインユーザー設定が完了すると、請求計算 から国保連伝送まで簡単な操作で請求業務を⾏うことができます。 ログインユーザーの設定まで必ずご確認ください。(ログインユーザーの設定はファーストケアの「シ ステム管理者」が⾏います。)

# **ログインし前月の状況を確認する**

初めてスマート伝送で国保連請求を提出する場合、前⽉の審査結果の状況を確認します。 《請求管理》〈国保連請求〉画⾯下部[スマート伝送状態確認]をクリックしてください。

※クリックしたときに「伝送対象事業所が 1 件もありません。」 と表示される場合は、権限の設定ができていません。ファー ストケアのシステム管理者にご確認ください。

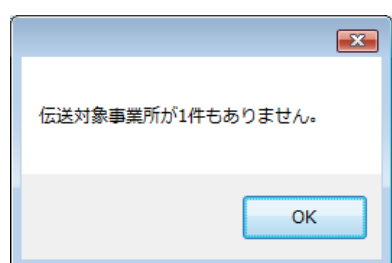

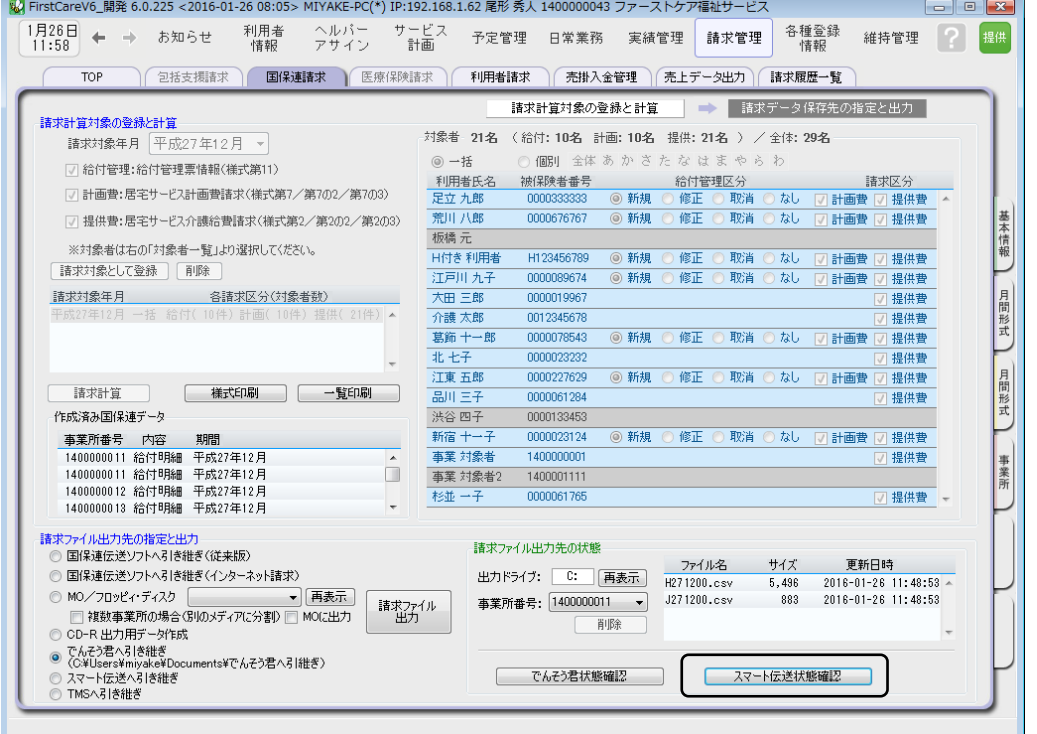

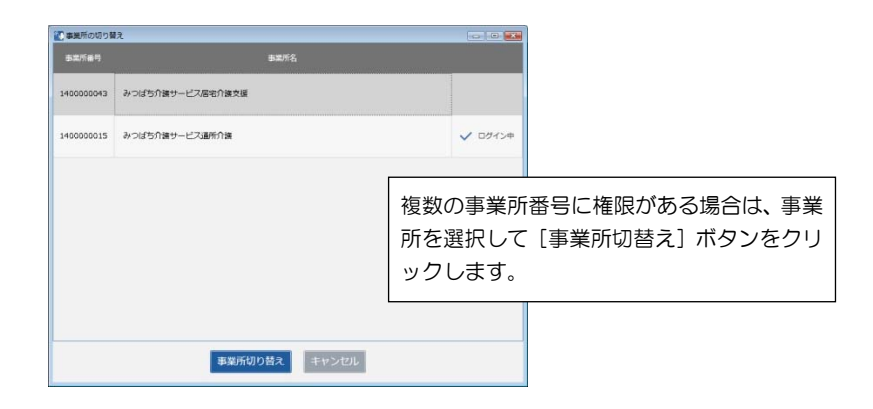

## **お知らせ画⾯を確認する**

お知らせ画面には国保連合会からの通知文書が表示されます。

⾏を選択し詳細を確認します。

処遇改善加算総額のお知らせや連絡⽂書はこちらでご確認ください。

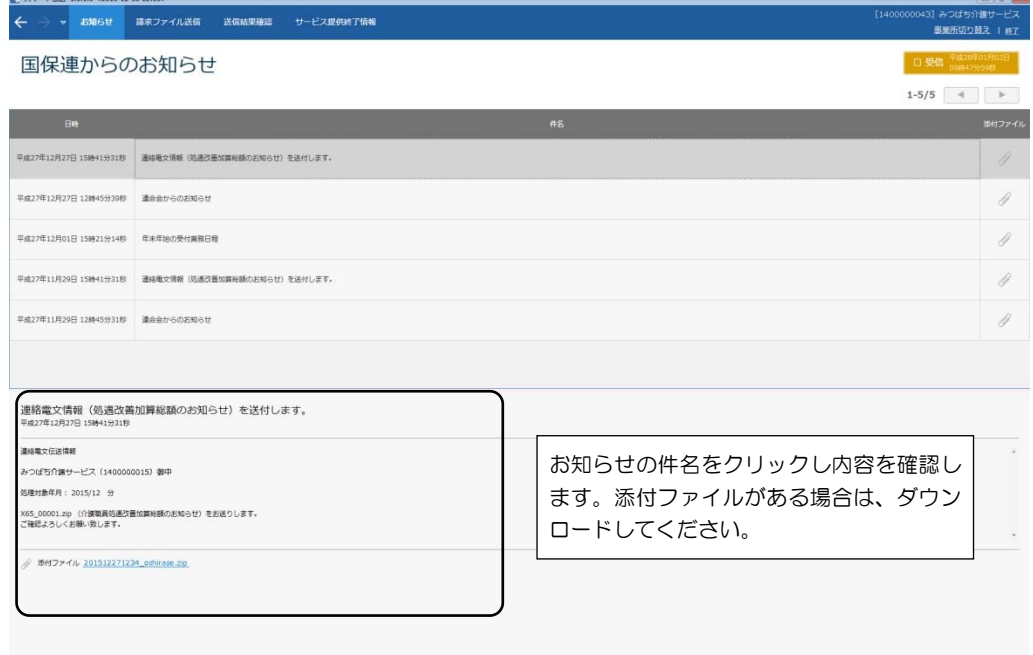

#### **連絡⽂書を確認する** Point

国保連合会から受信できる連絡⽂書には、専⽤の印刷システムが必要な場合があります。 専⽤の印刷システムは管轄の国保連合会にご確認ください。

Point

#### **他の伝送サービスから「スマート伝送」に切り替えた場合の審査結果**

他の伝送サービス(国保連伝送ソフトやでんそう君など)から伝送方法を切り替えた場合、 国保連合会の切り替えタイミングにより前⽉の結果受信受取⽅法が異なります。 スマート伝送の画面で前月の審査結果が確認できない場合は、従前の伝送サービス画面をご 確認ください。

## **審査通知を確認する**

審査結果の確認は[送信結果確認]画⾯で⾏います。 返戻や保留がある場合は、対象件数、金額と共にファイル (PDF・CSV) が受信されます。 アイコン上をクリックすると内容が確認できますので、次回請求時までに実績などを修正します。

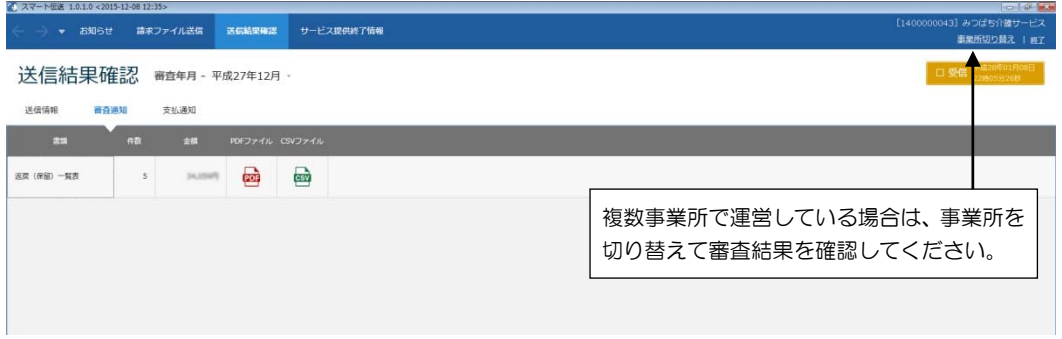

#### **⽀払通知を確認する**

支払通知の確認は [送信結果確認] 画面で行います。

画面には「支払決定額通知書」と「支払決定額内訳書」が件数と金額情報と共にファイル (PDF・CSV) が 受信されます。アイコン上をクリックし内容を確認します。

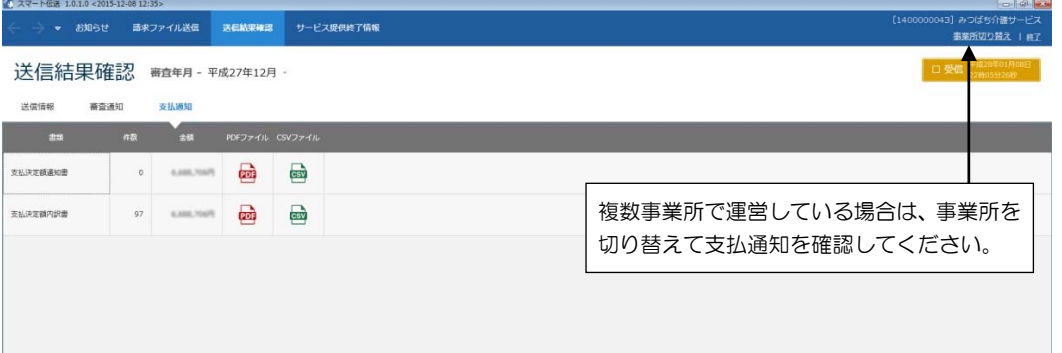

#### **当⽉の請求計算から伝送まで**

国保連請求の操作は次の 4 つのステップで⾏います。

- **【ステップ1】請求計算対象を登録する**
- **【ステップ2】請求計算**
- **【ステップ3】請求データ印刷**
- **【ステップ4】請求データ出⼒**

手順のステップ1〜ステップ3までは他の提出方法と同じ操作です。詳細は「ファーストケア」操作マニュ アルをご確認ください。ここではステップ4からスマート伝送までの流れを説明します。

#### **【操作⼿順】事前にステップ3まで⾏ってください。**

**①「請求データの出⼒先の指定と出⼒」で、「スマート伝送へ引き継ぎ」を選択する** 

**②[請求ファイル出⼒]ボタンをクリックする** 

#### 3 「データ出力します。よろしいですか?」のダイアログで、[はい]をクリックする

請求ファイル作成と同時に「スマート伝送」を起動します。複数事業所で運⽤している場合は、事業所を確 認し、必要に応じて切り替えます。

## **④ 請求ファイル送信画⾯から[送信]する**

請求ファイル送信画面には自動的に請求ファイルがセットされます。[送信] ボタンをクリックして送信を完 了させます。

※複数事業所で運⽤している場合はスマート伝送ログイン時に事業所を選択しますが、職員に複数事業所の 権限設定がある場合、伝送ファイル送信は⼀括操作が可能です。

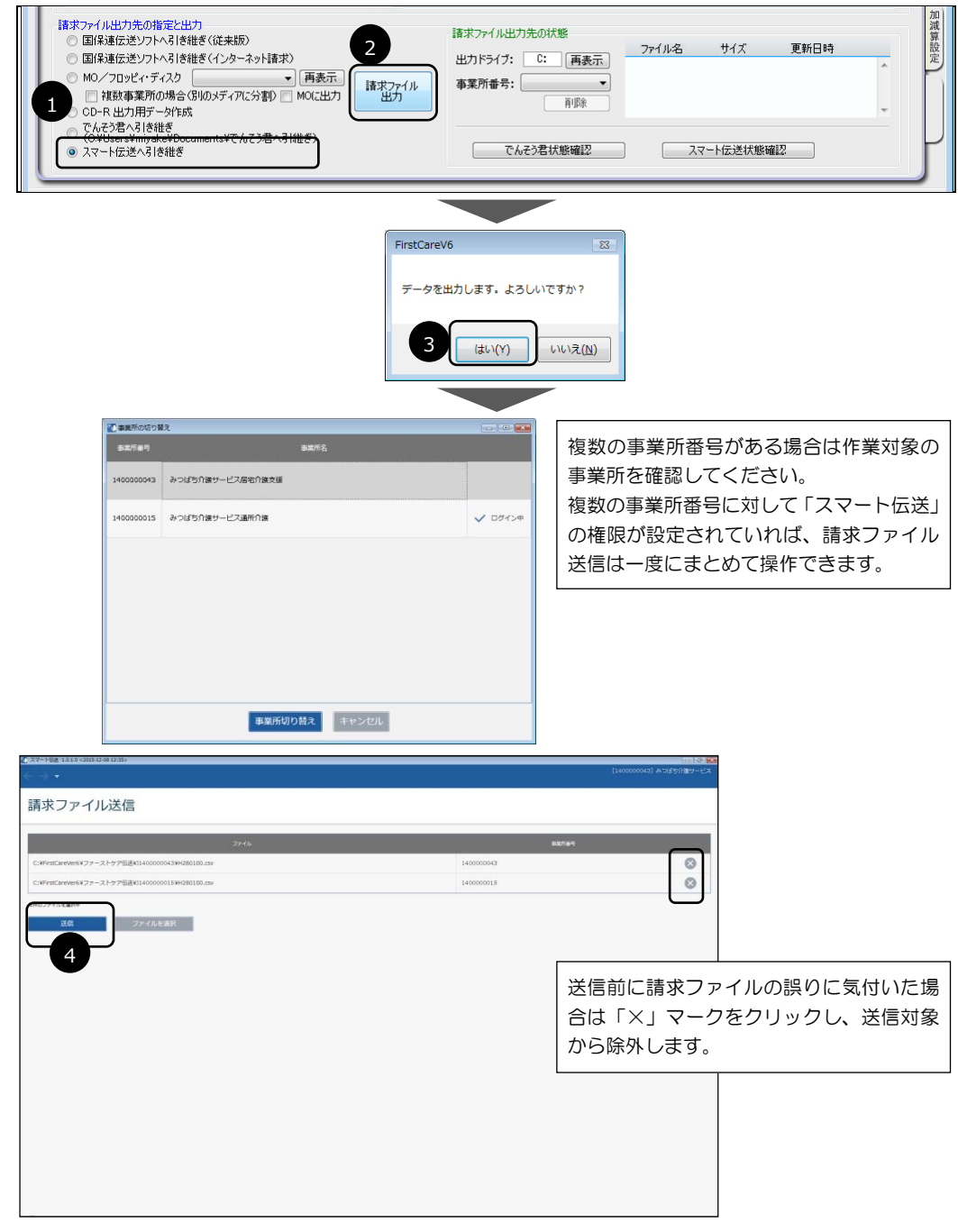

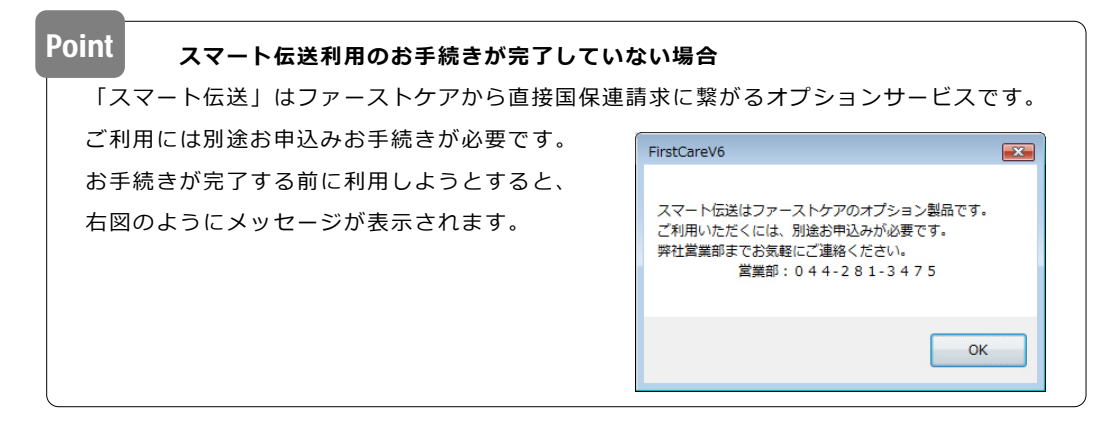

## **直接送信ではなく送信ファイルを選択する場合**

何らかの理由でファーストケアから直接送信処理ではなく、別の保管場所から請求ファイルを選択する場合 は、ファイルの保存先を指定して取込みます。

操作は [請求ファイル送信] 画面から行います。

#### 【操作手順】

**①[請求ファイル送信]画⾯で[ファイルを選択]ボタンをクリックする** 

**② 請求ファイルが保存されている場所を指定し、ファイルを指定して[開く]ボタンをクリックする** 

**③ セットされた請求ファイルを確認し[送信]ボタンをクリックする** 

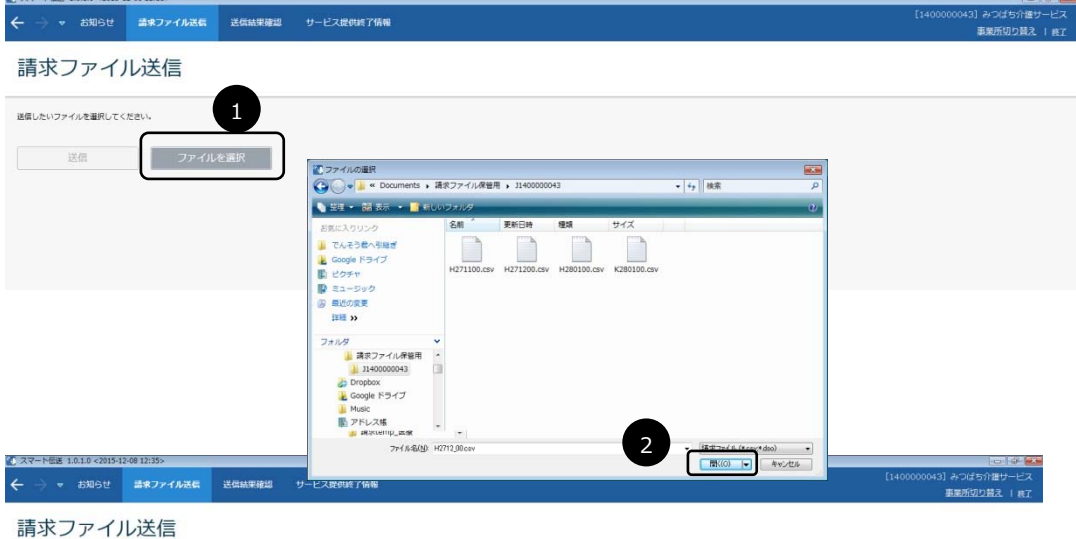

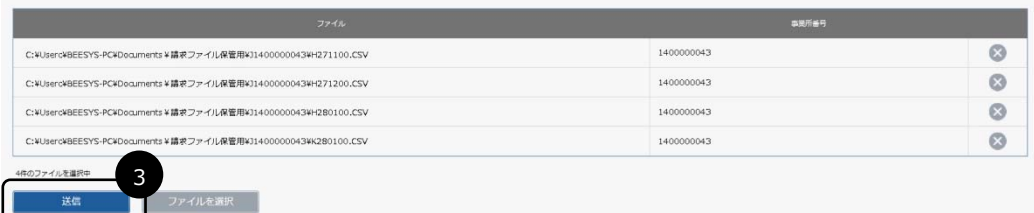

 **請求ファイルを直接指定する場合**  「スマート伝送」はファーストケアの《請求管理》〈国保連請求〉機能からダイレクトに送信 処理ができるように連携しています。そのため通常は請求ファイル作成から送信処理まで、 そのまま実⾏します。 別の保管場所からファイルを選択して送信する場合は、国保連請求データ形式に合致したも のか確認の上、送信処理を⾏ってください。 Point

## **送信情報を確認する**

送信完了後、送信情報を確認します。

〈送信結果確認〉画⾯に移動し、「送信情報」のステータスを確認します。

請求ファイル提出時は、ステータスが「受付完了」になるところまでご確認ください。

送信情報は事業所番号ごとに確認します。画⾯右上の対象事業所を確認の上、処理状況を確認してください。

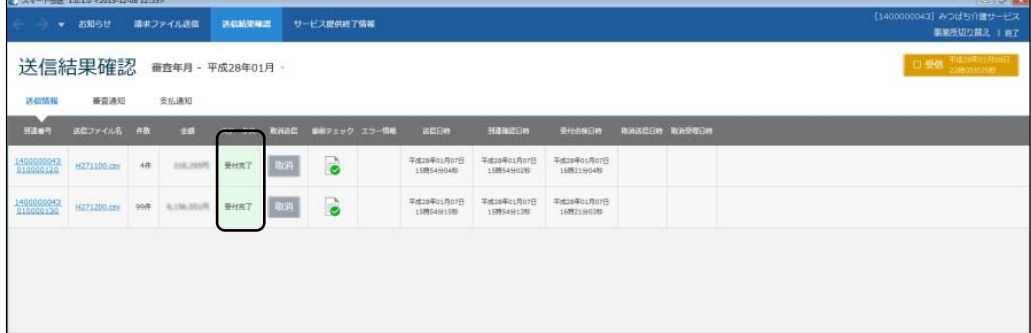

## **【送信情報】画⾯**

[送信情報]画⾯は次のような構成になっています。

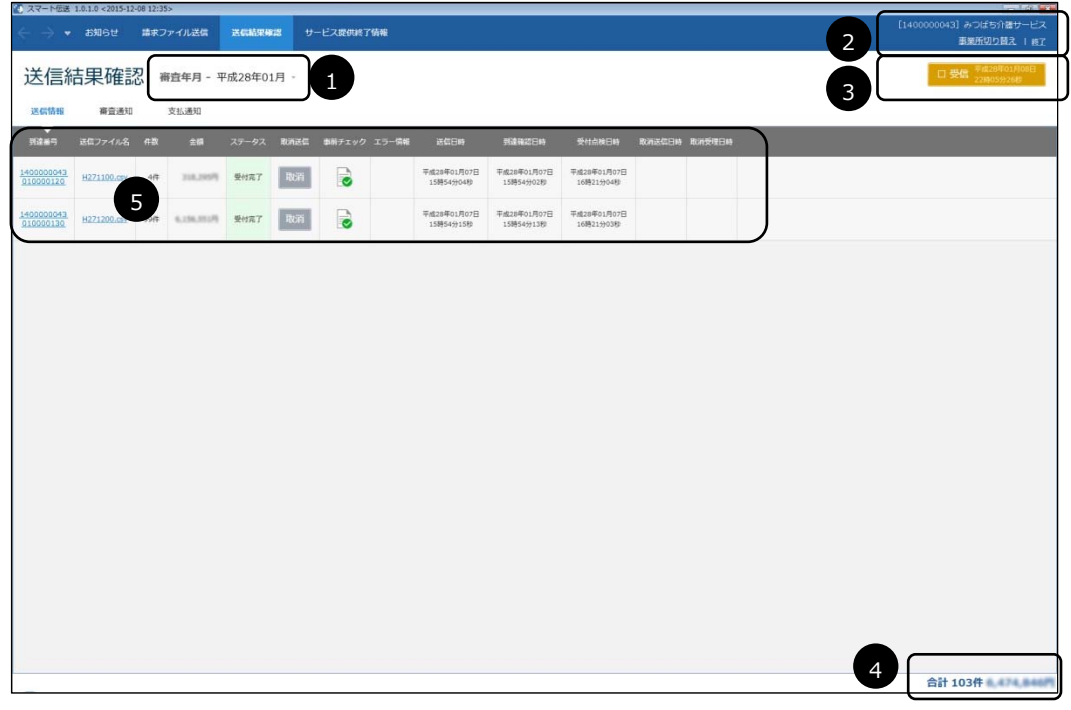

- **① 審査年⽉を切り替えます。**
- **② ログインしている処理対象の事業所です。切り替えが必要な場合は[事業所切り替え]をクリックします。**
- **③ 現在表⽰している情報の受信⽇時です。クリックすると受信状態が更新されます。**
- **④ 審査対象の件数と総額を表⽰します。**
- **⑤ 詳細項⽬**

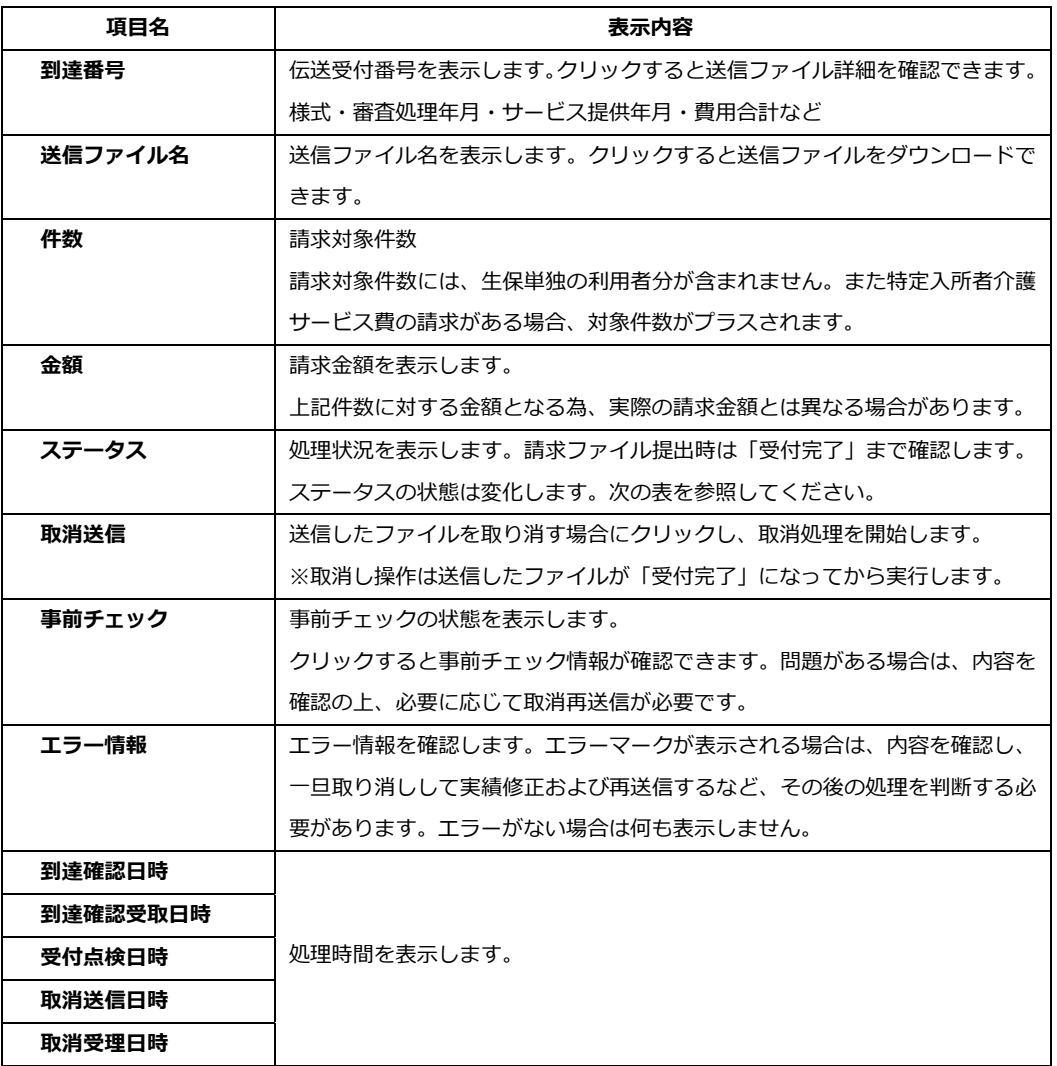

#### **【ステータスの状態】**

伝送処理後、受付状態によりステータスが変わります。

請求ファイルの提出時は「受付完了」まで確認します。請求ファイルの提出から⽀払通知等の受信まで完了 すると「完了」となります。

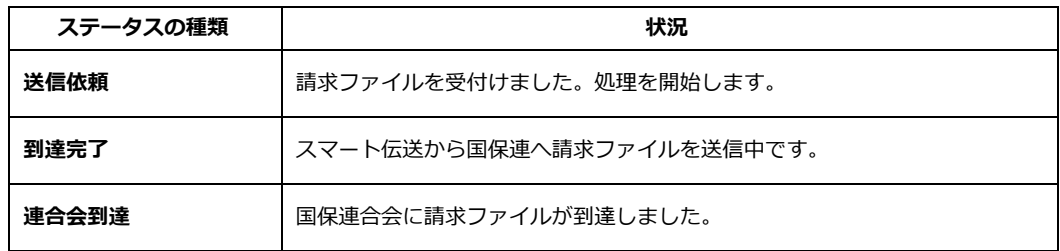

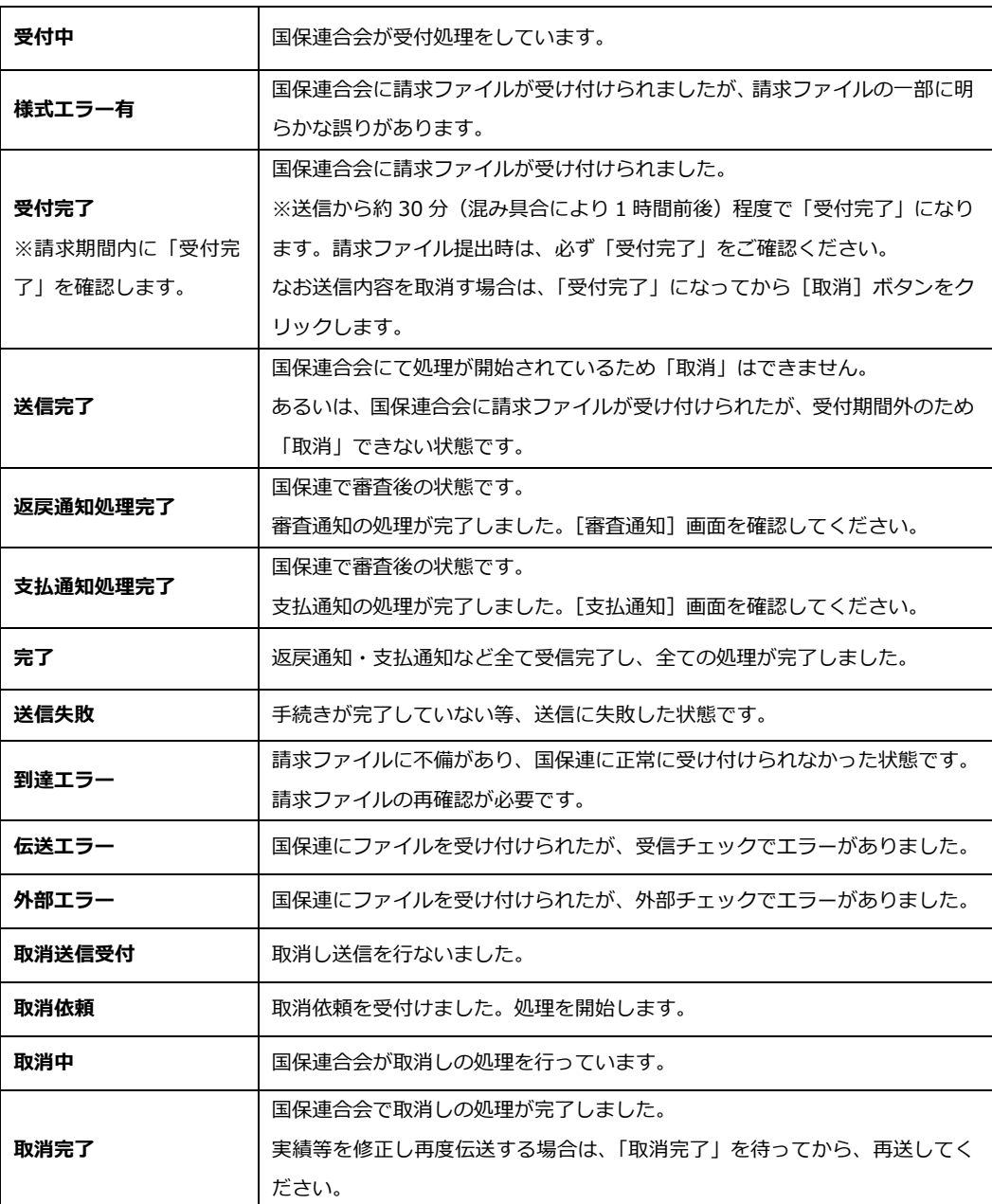

#### **取消操作** Point

伝送受付番号(到達番号)はファイルごとに付与されます。万が一請求内容に誤りがあった場 合、伝送受付番号ごとに「取消」操作を⾏います。

「取消」操作は、送信した請求ファイルが「受付完了」になってから実行し、「取消完了」 になったことを確認してから再度修正した請求ファイルで伝送します。

「取消」がエラーになった場合は、国保連合会に連絡し、取消してもらう必要があります。 まずは国保連合会にご確認ください。